## **DHS SecureFax**

DHS SecureFax is an easy-to-use HIPAA compliant electronic faxing solution. Refer to the guide below to learn the basics in using the fax system.

- [Sending Faxes:](#page-0-0)
- [Receiving Faxes:](#page-1-0)
- [Viewing Logs](#page-2-0)

## <span id="page-0-0"></span>Sending Faxes:

3.

- 1. **Log into DHS SecureFax Site:** Open internet browser and log into [DHS SecureFax website.](https://dhsfax.com/)
- 2. **Select "Send a Fax" Menu:** Select "Faxes" and "Send a Fax" menu.

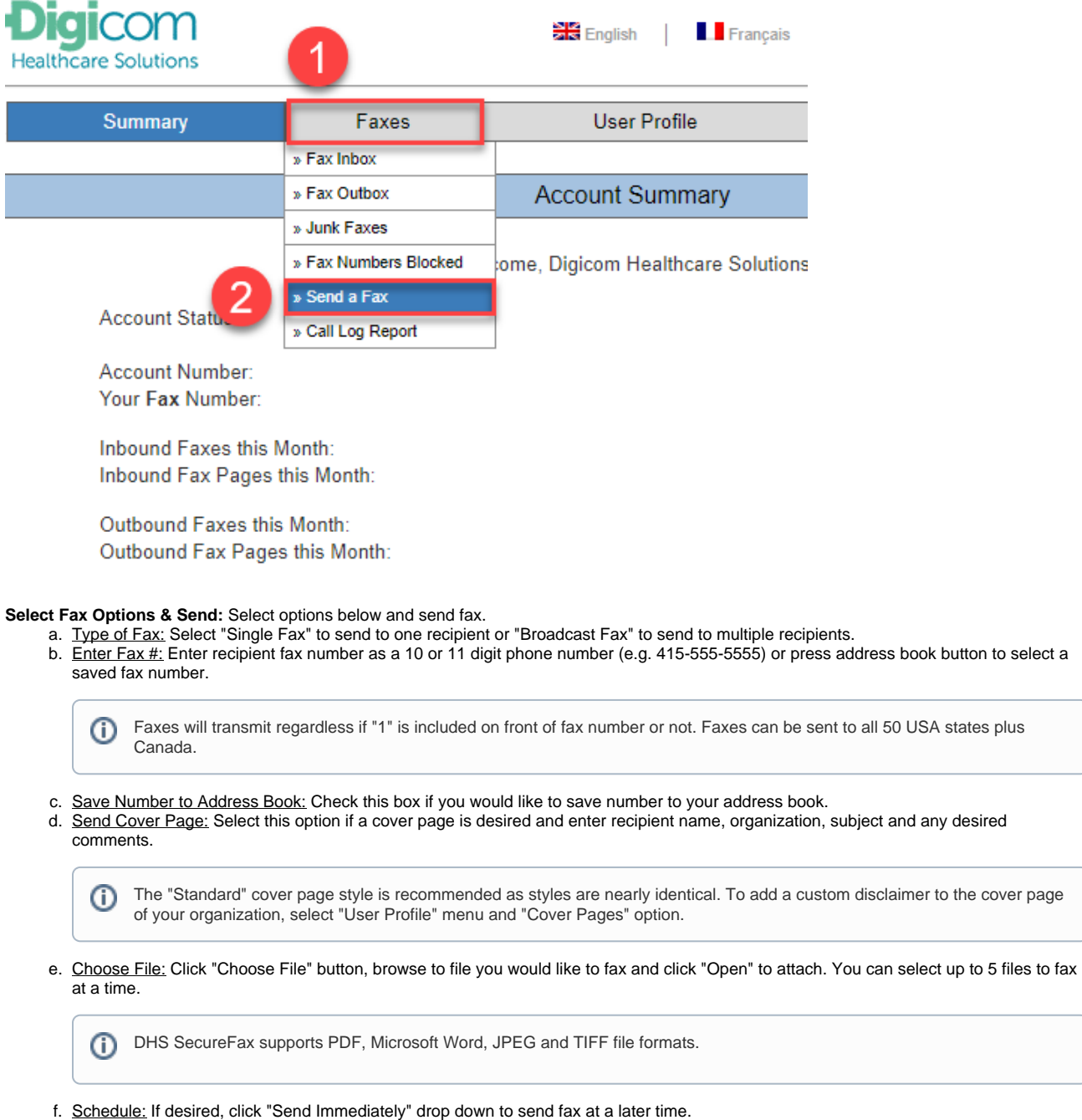

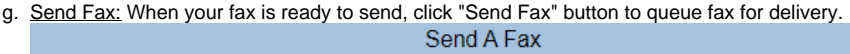

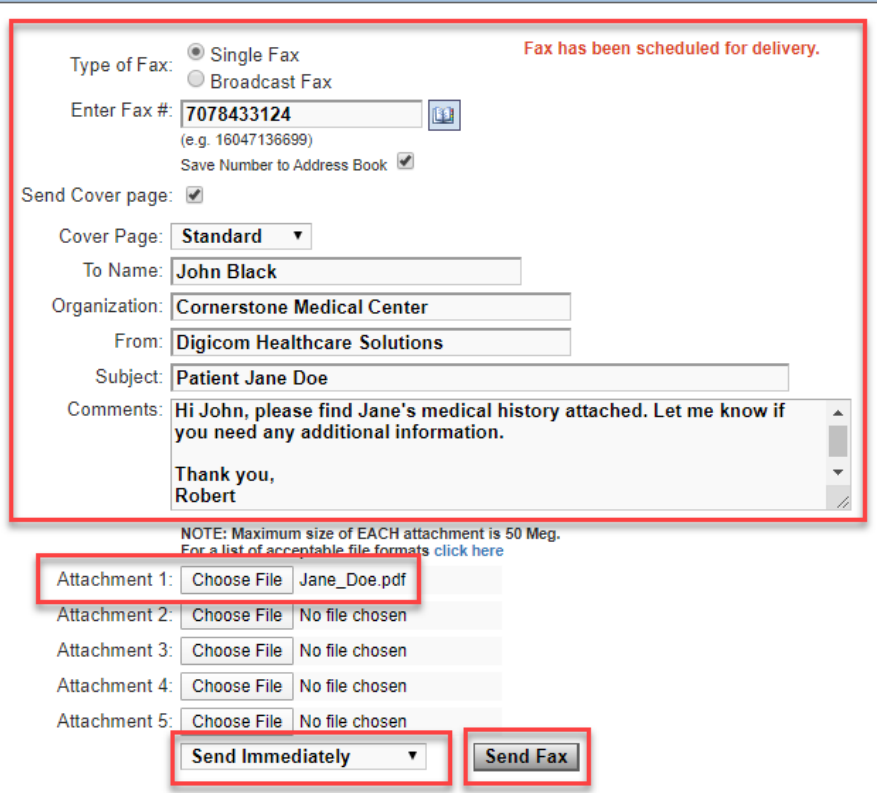

## <span id="page-1-0"></span>Receiving Faxes:

1. **Click Fax Email Notification Link:** When "Fax" email folder indicates a new message, indicating a new fax has arrived, select message and click "Click here to view in portal" link to access fax. للأنساني ä.

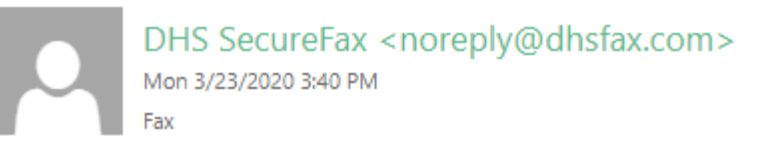

To: Fax;

.

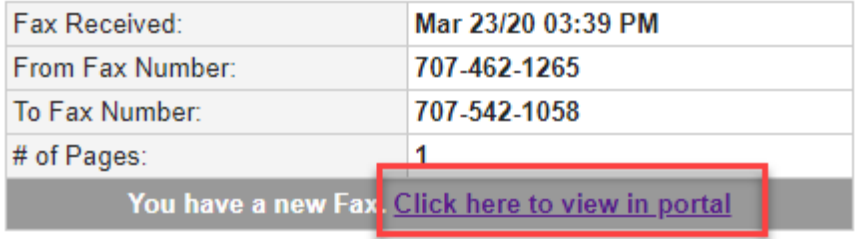

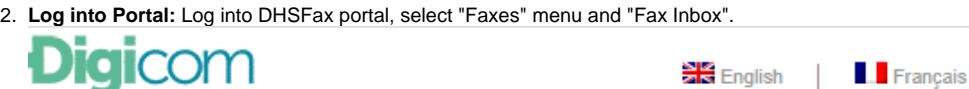

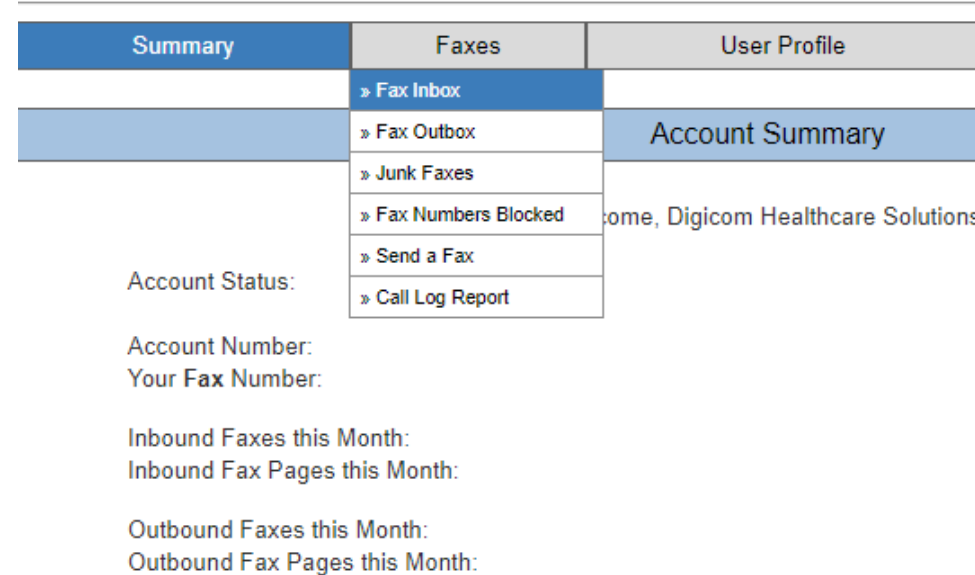

3. **View Fax:** Click the "View Fax" button next to the fax you would like to access.

**Healthcare Solutions** 

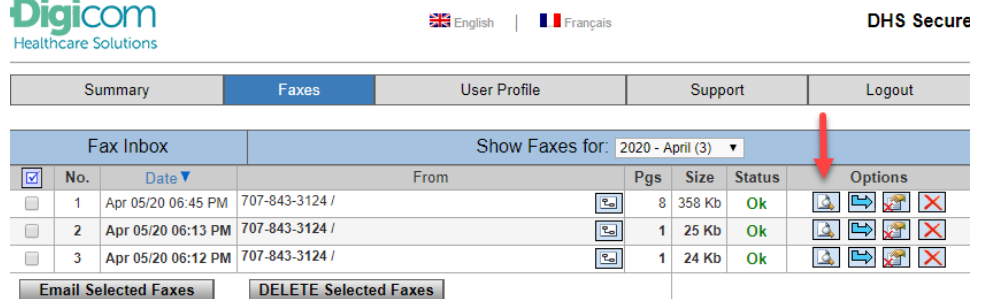

4. **Mark Fax as Received:** Right click fax notification email flag and select "Mark Complete" so all members know fax has been processed.

 $\overline{1}$ 

<span id="page-2-0"></span>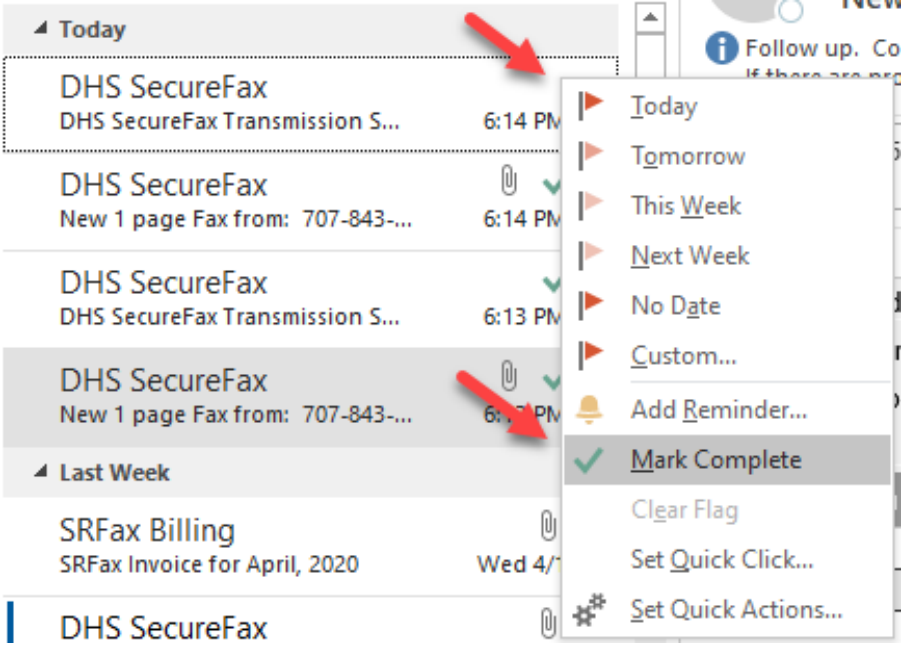

## Viewing Logs

To view logs of faxes sent and received, perform the following steps.

1.  **Navigate to "Call Log Report" Module:** Select "Faxes" menu and "Call Log Report" to navigate to logs module.

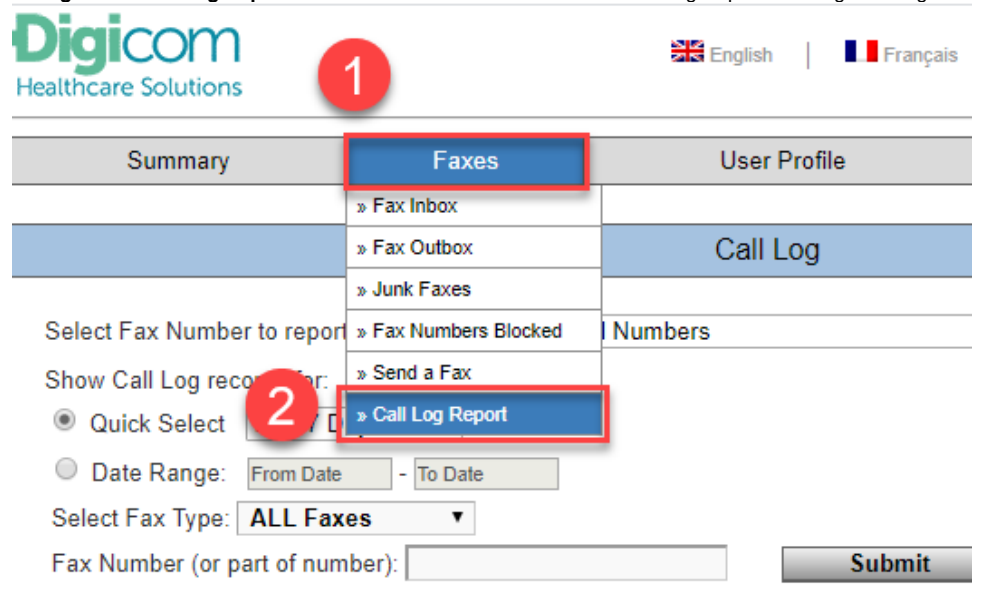

- 2. **Select Log Options & Submit:** Select the options listed below to run fax log report.
	- a. Select Fax Number to Report on: Leave the default of "All Numbers" or select a specific number representing faxes sent or received in the past to report on.
	- b. Show Call Log Records for: Select an time span option from the drop down box or select a specific date range to report on.
	- c. Select Fax Type: Select "All Faxes" default option or "Sent", "Received" or "Failed" options.
	- d. **Fax Number:** Enter a specific fax number to report on (optional).
	- e. Click "Submit" button to create report.

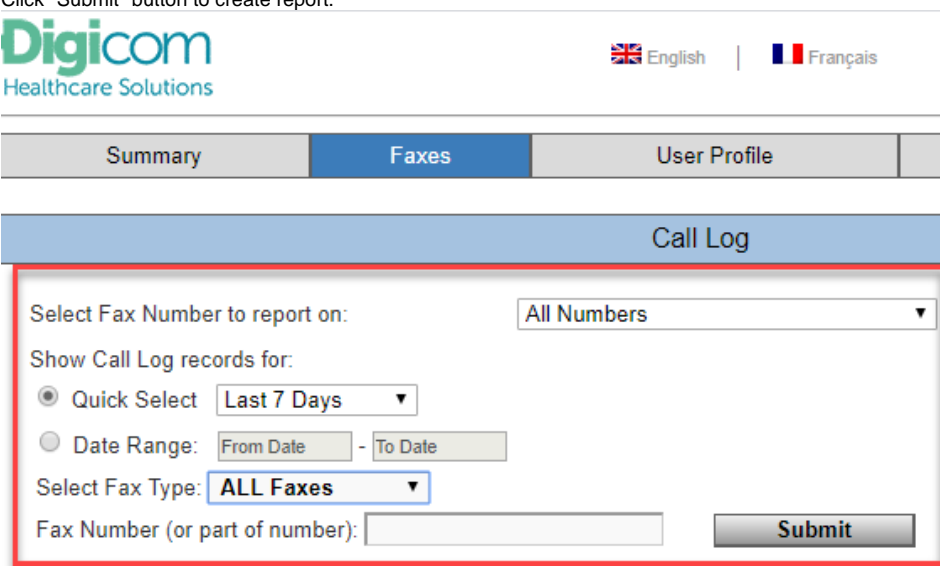